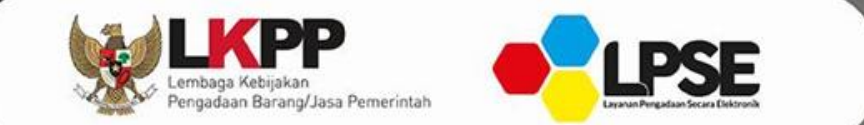

00

# e-Kontrak **SPSE v4.4**

CONTRACT

Π,

 $\sim$ (star

 $\equiv$ 

 $\overline{a}$   $\overline{b}$ 

三

 $=$ 

Direktorat Pengembangan SPSE

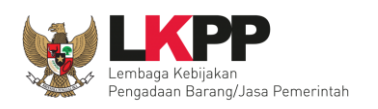

#### **Login dengan akun PPK**

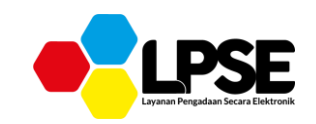

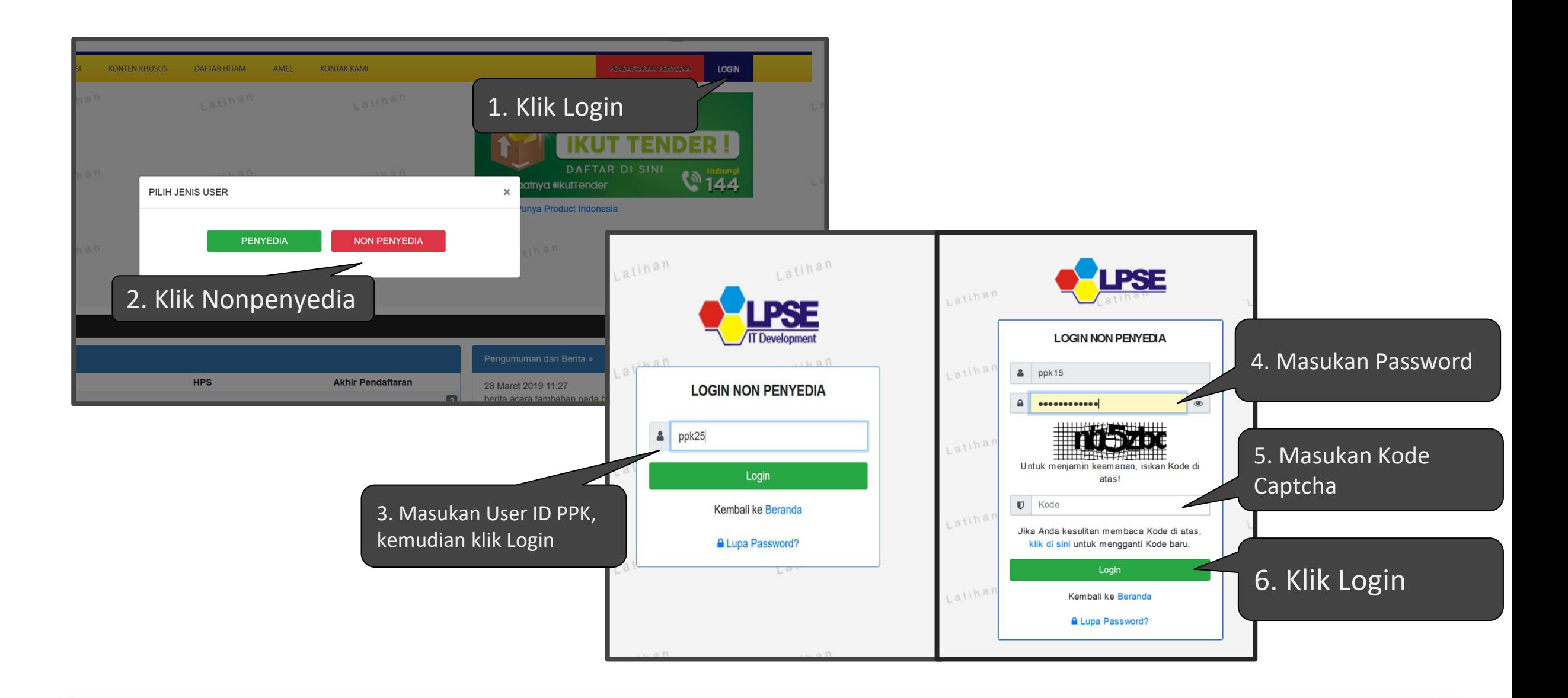

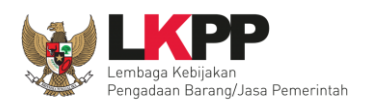

## **Memulai e-Kontrak**

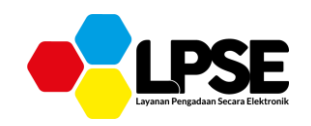

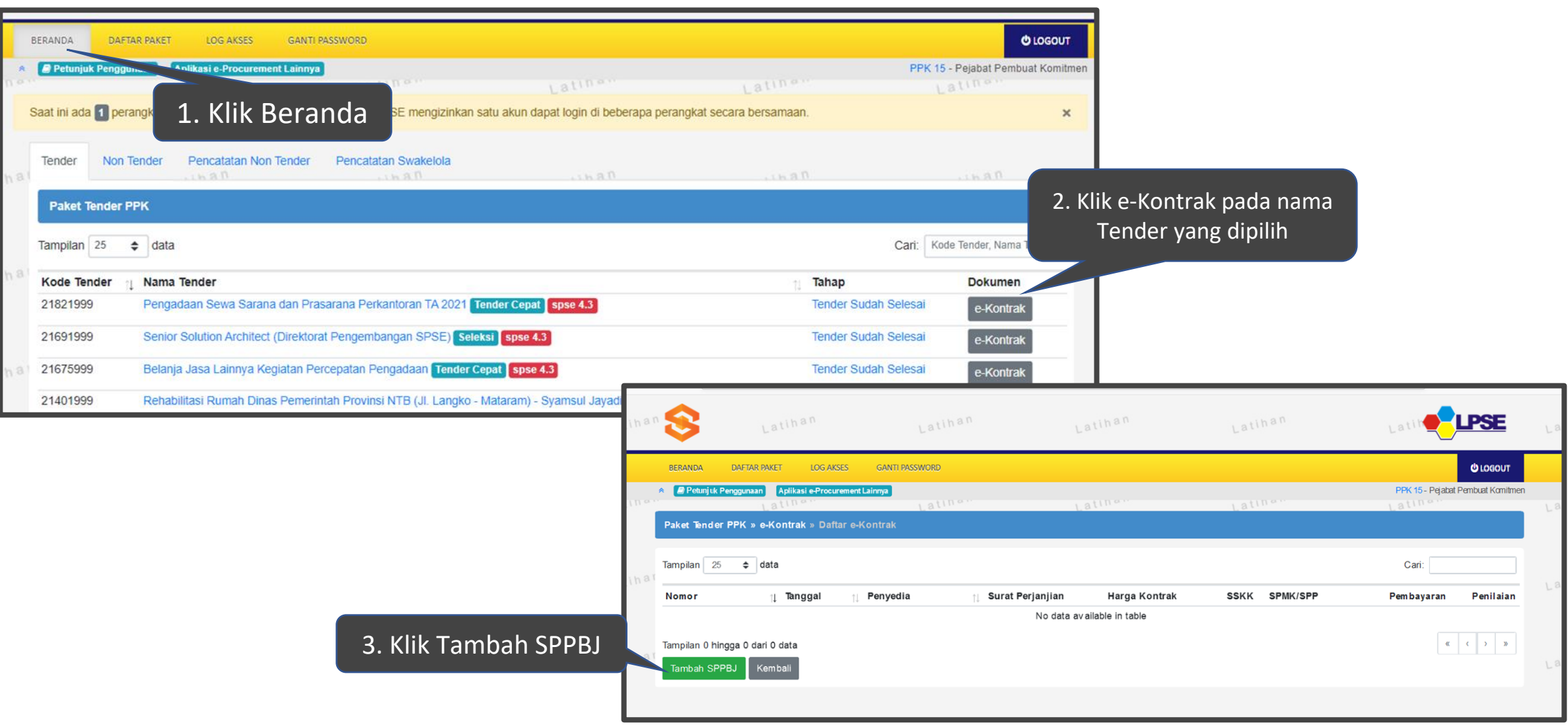

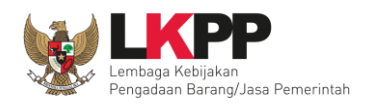

#### **Mengisi SPPBJ**

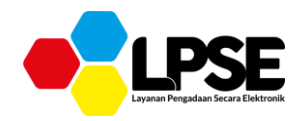

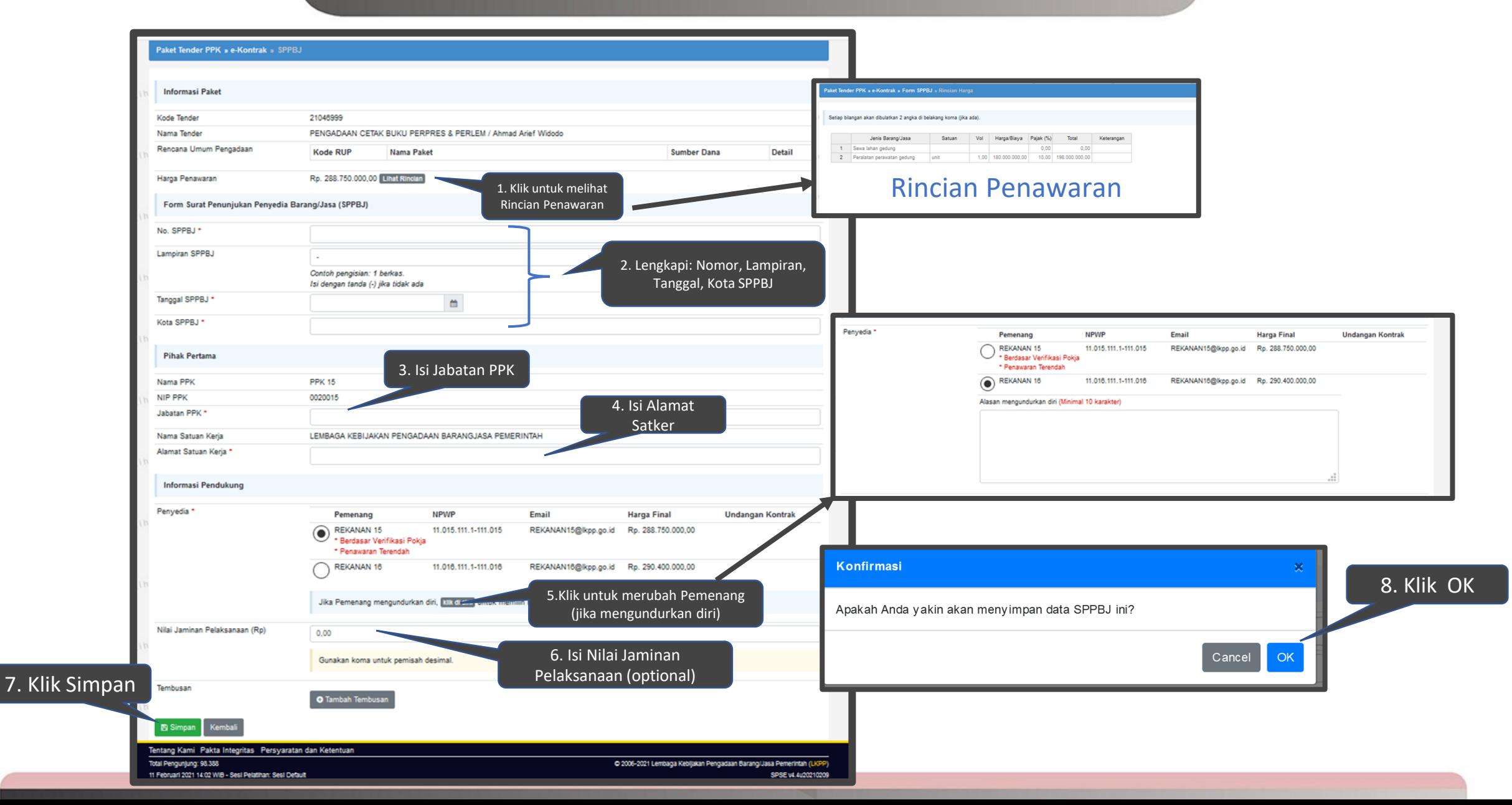

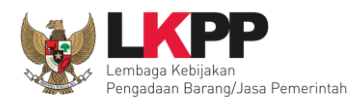

## **Mengisi Undangan Kontrak**

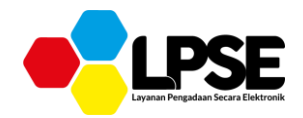

3. Lengkapi seluruh data ( waktu, Tempat, Yang harus dibawa, Yang harus hadir)

Apakah Anda yakin akan mengirimkan Undangan ini?

Konfirmasi

5. OK

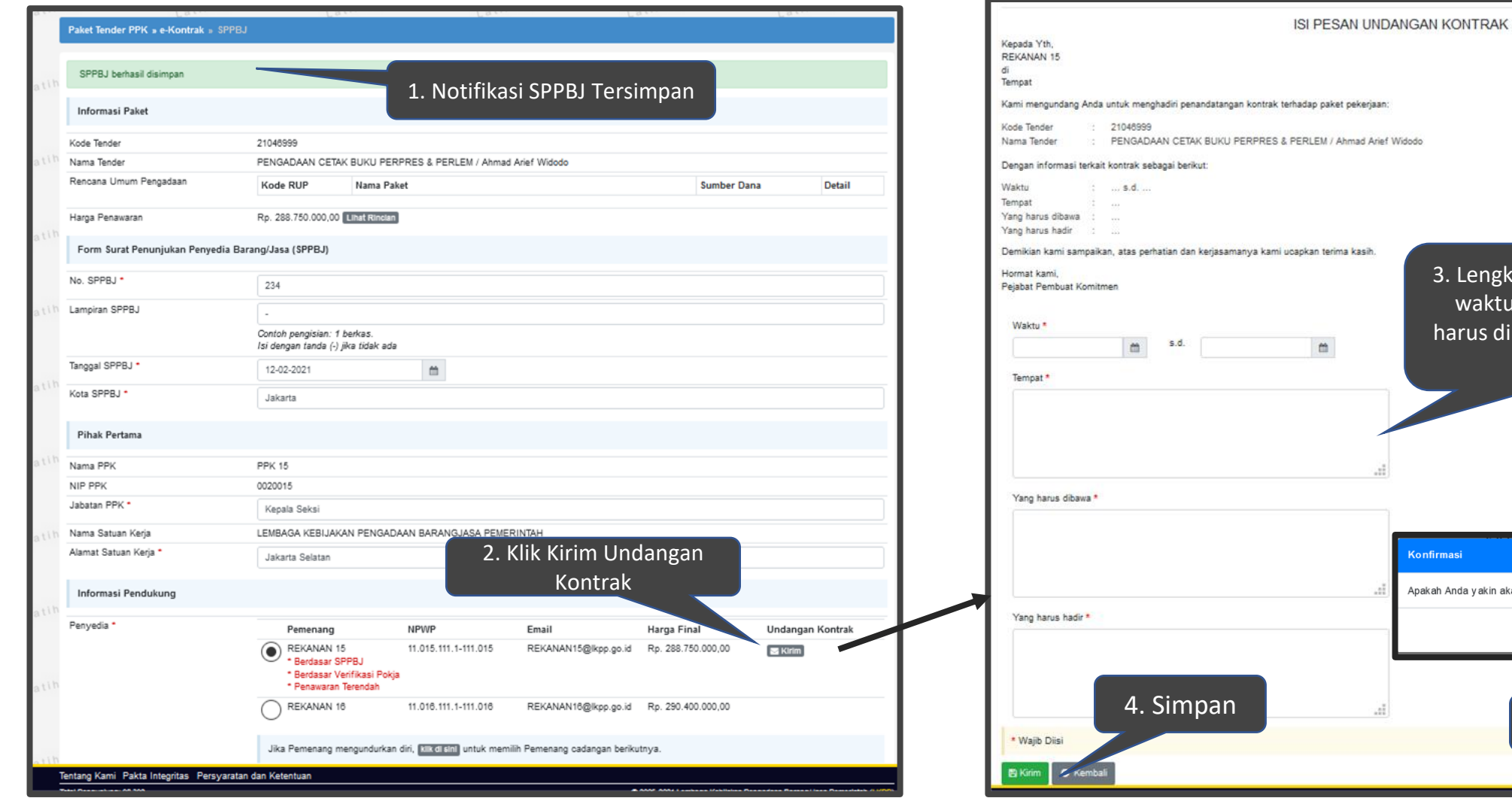

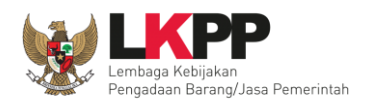

### **Hasil Cetak Kontrak**

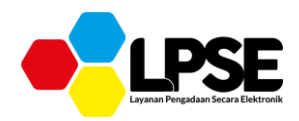

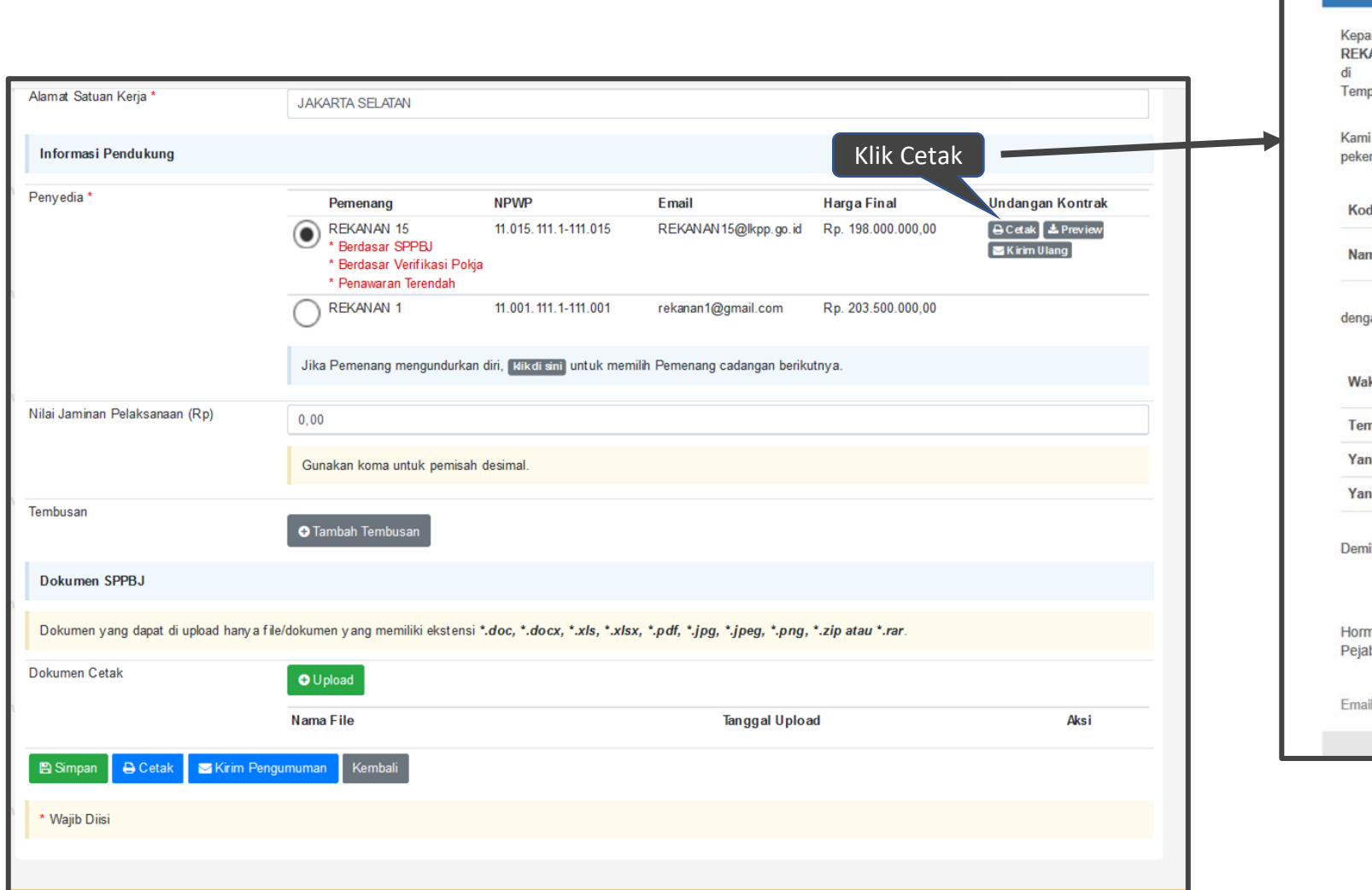

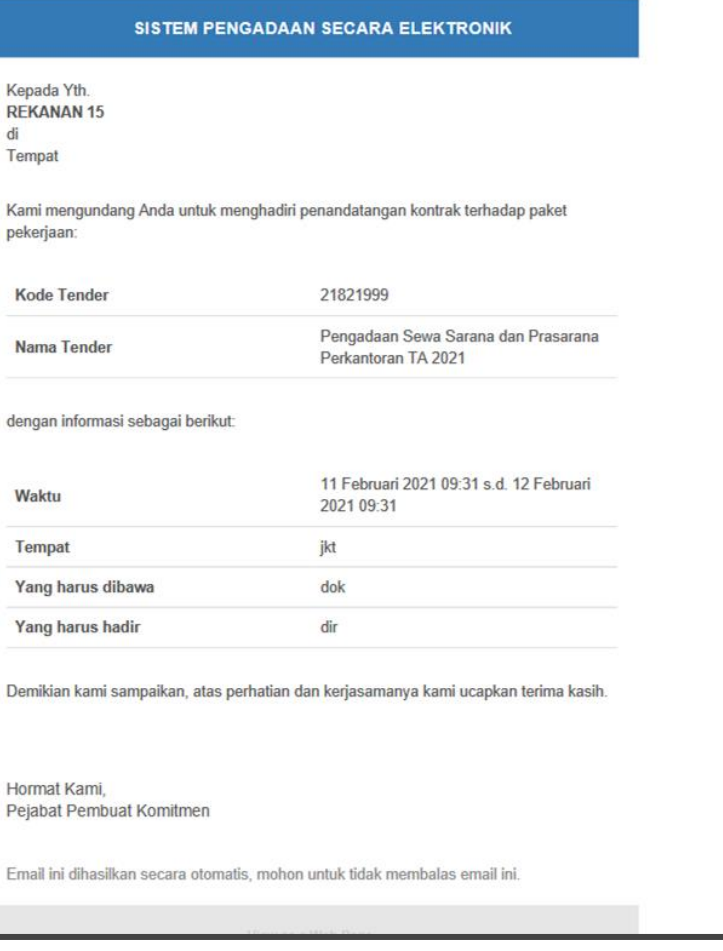

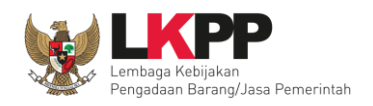

#### **Mengumumkan Pemenang Berkontrak (1)**

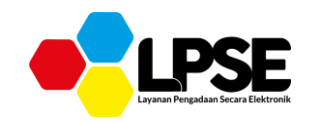

4. Klik OK

Cancel OK

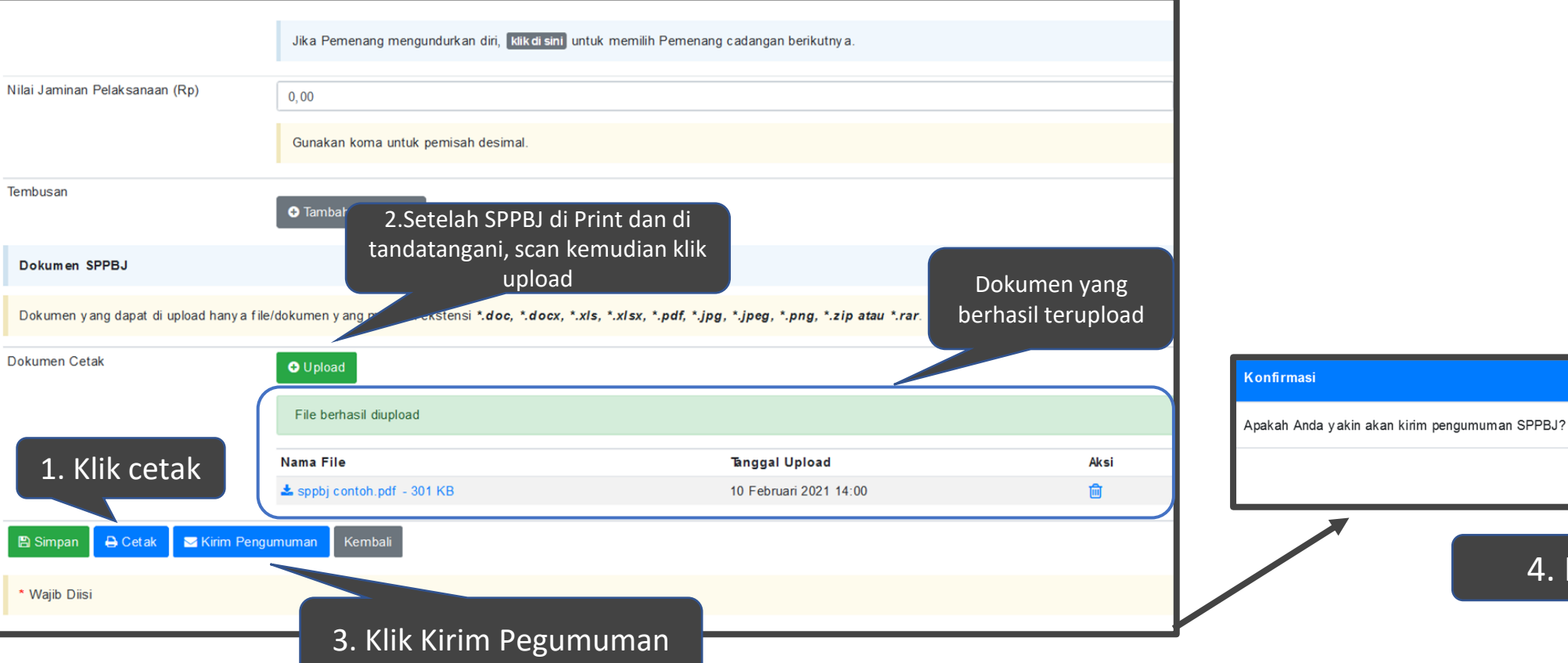

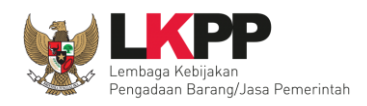

#### **Mengumumkan Pemenang Berkontrak (2)**

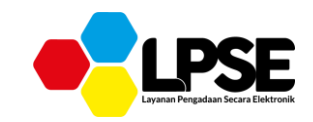

Notifikasi diumumkan

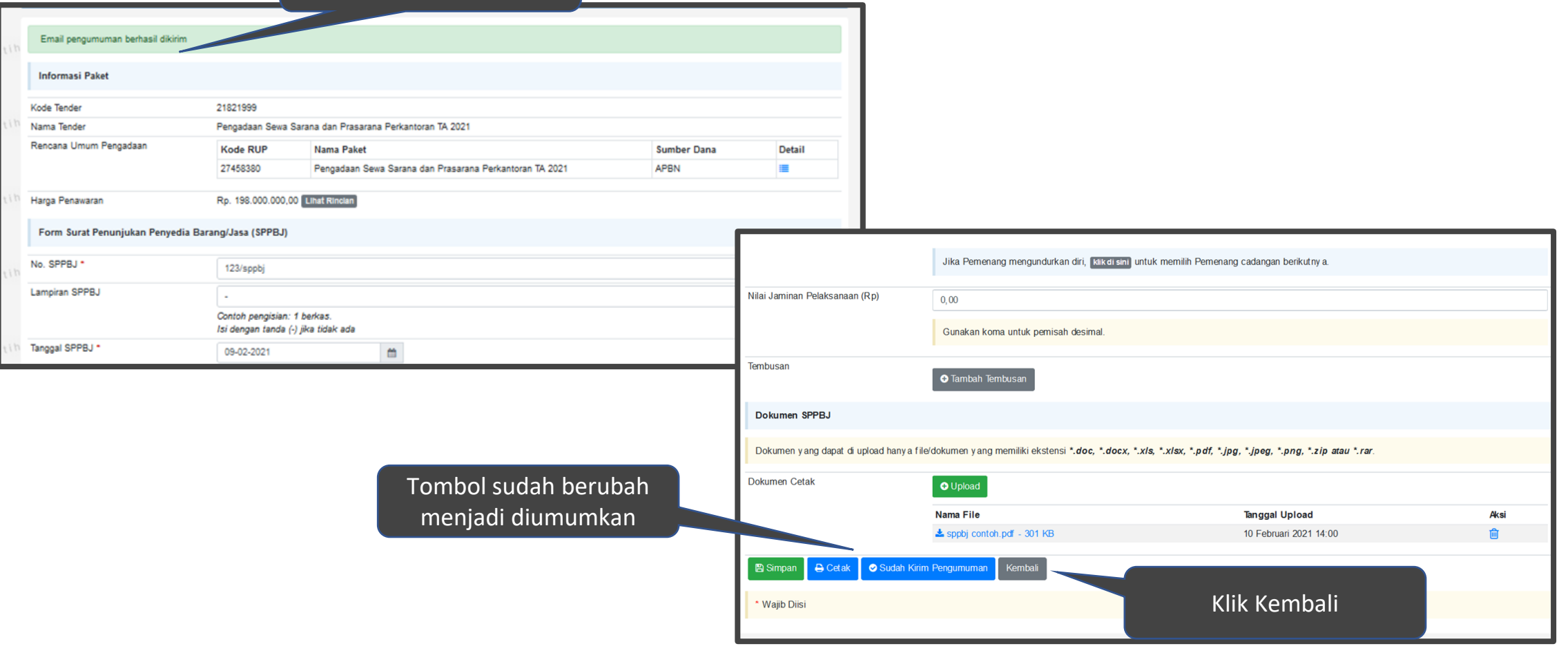

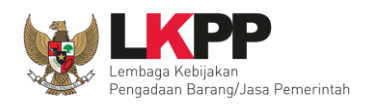

#### **Membuat Kontrak (1)**

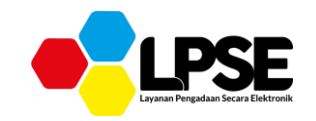

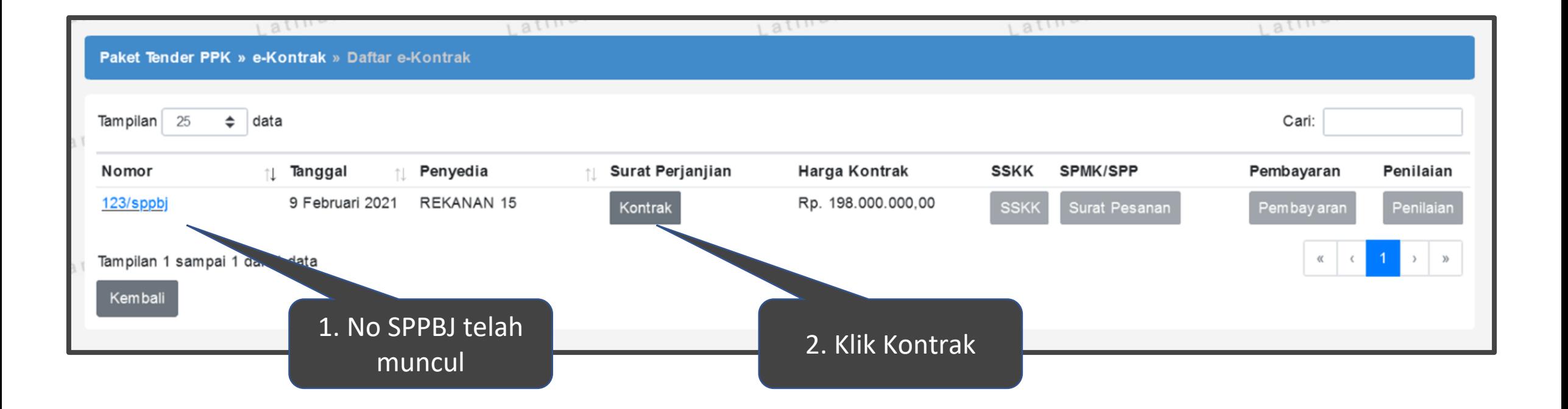

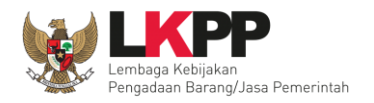

## **Membuat Kontrak (2)**

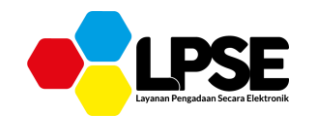

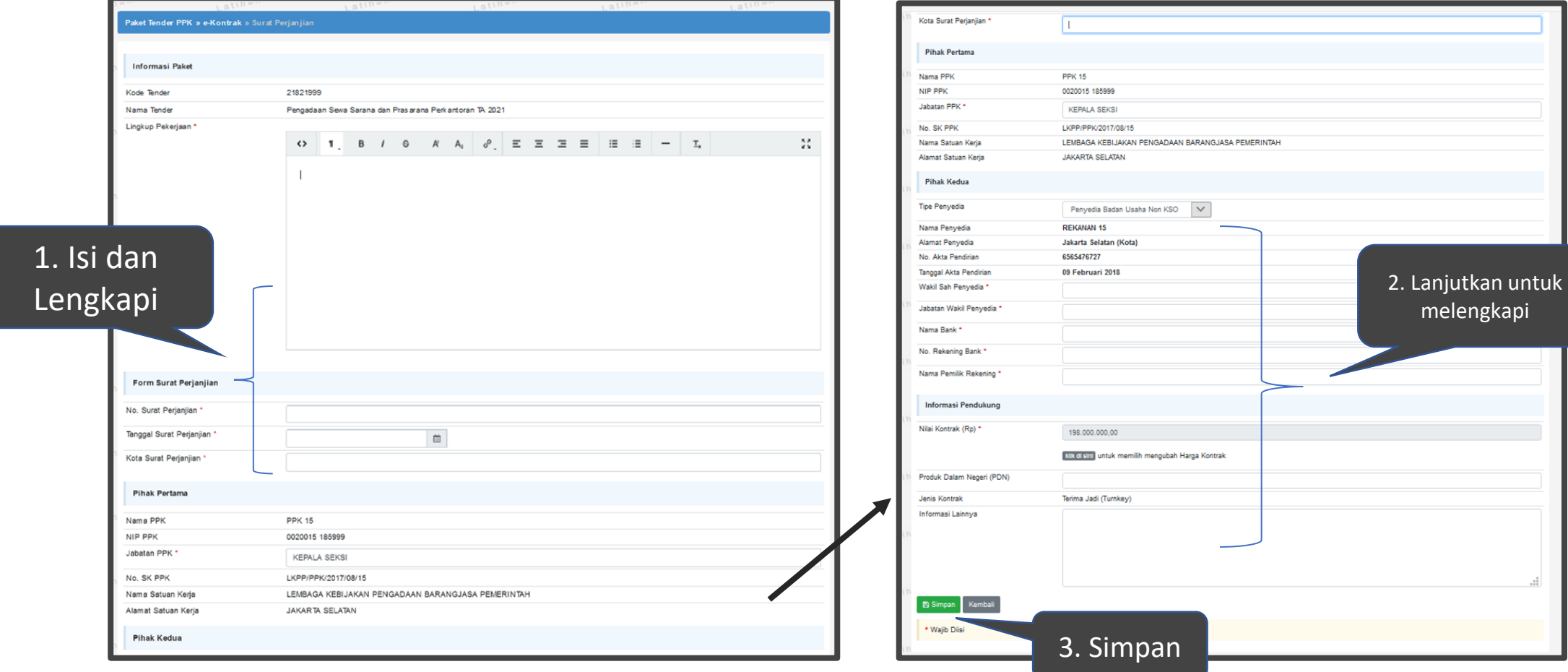

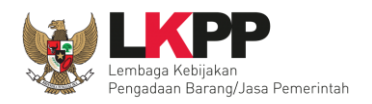

#### **Notifikasi Surat Perjanjian/Kontrak Tersimpan**

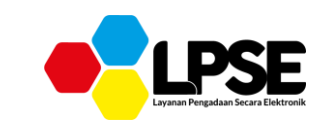

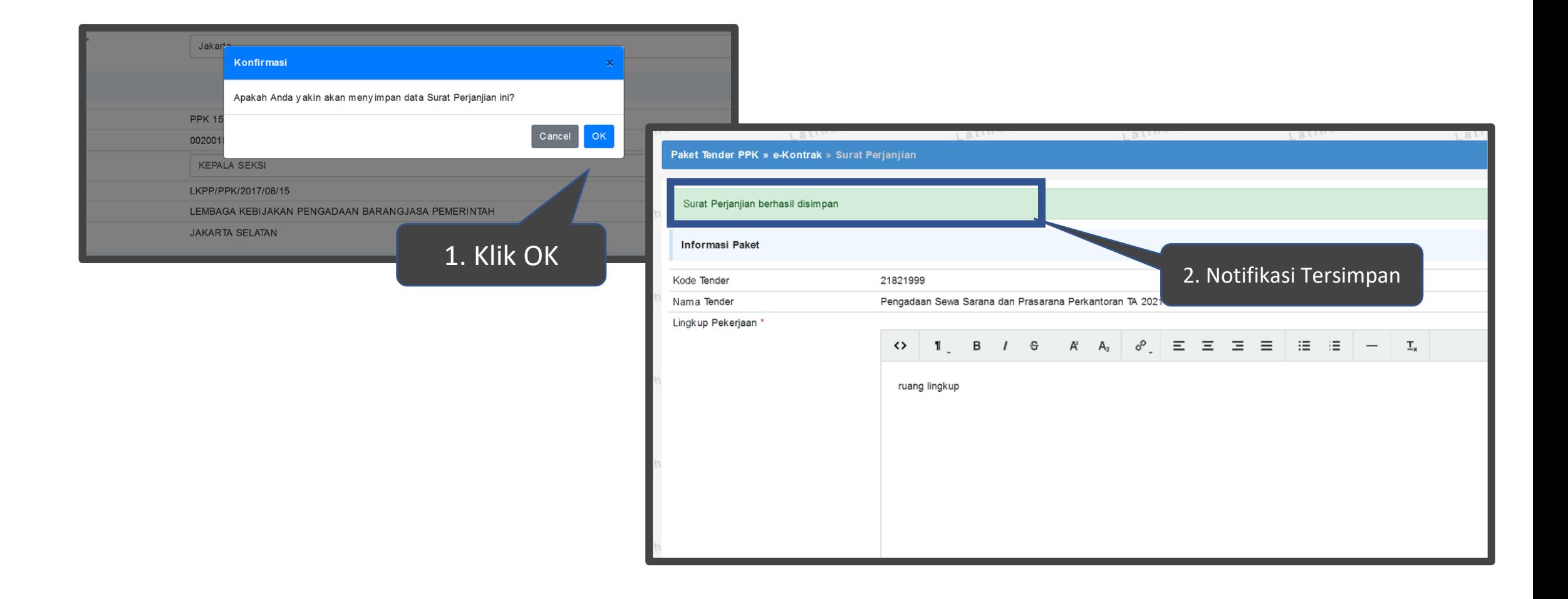

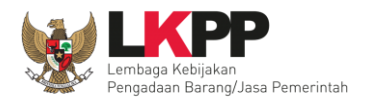

## **Mengupload Kontrak pada Sistem**

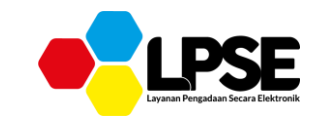

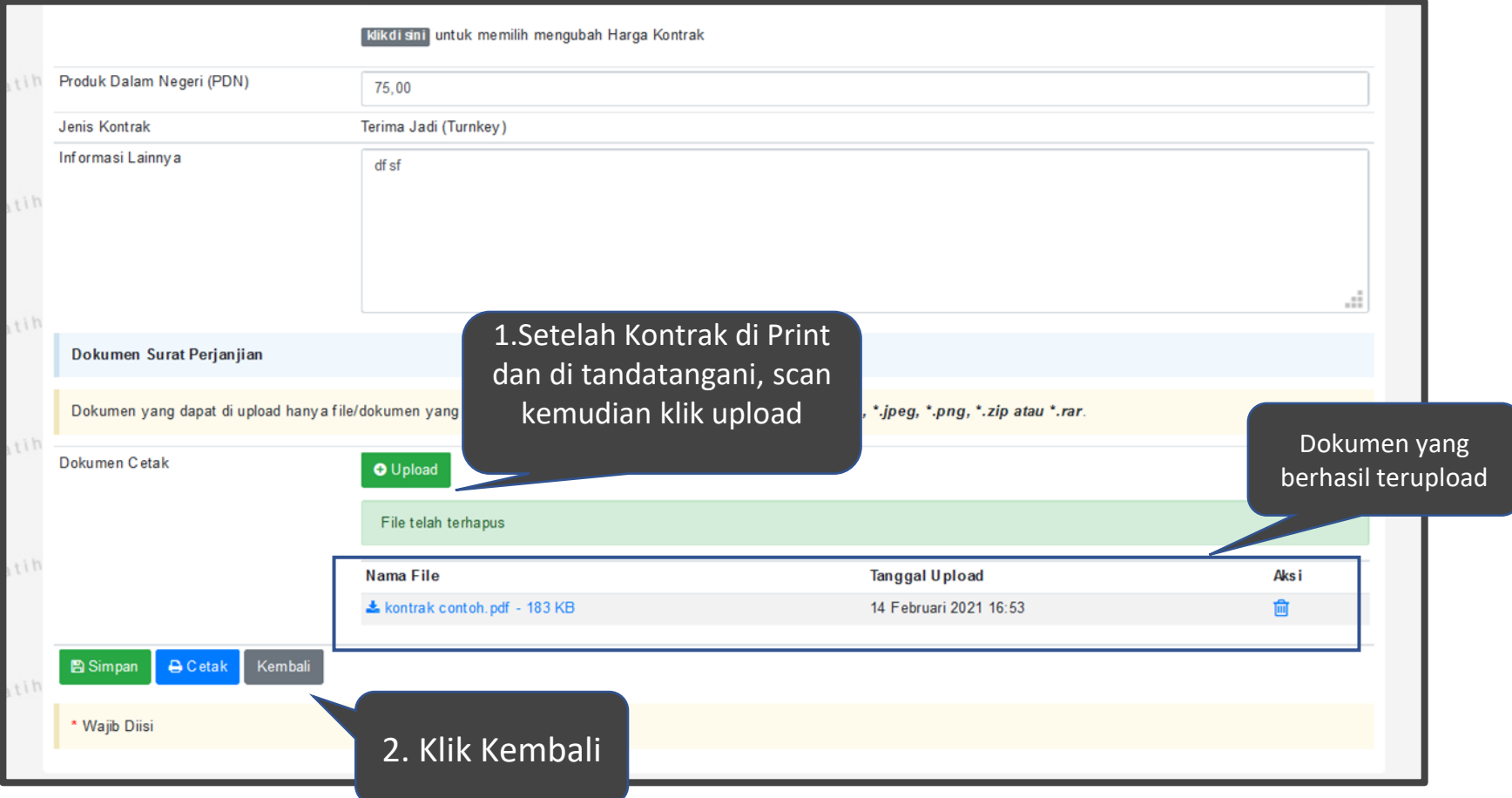

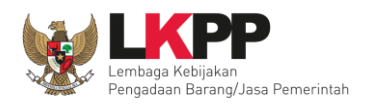

## **Mengupload SSKK**

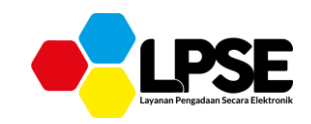

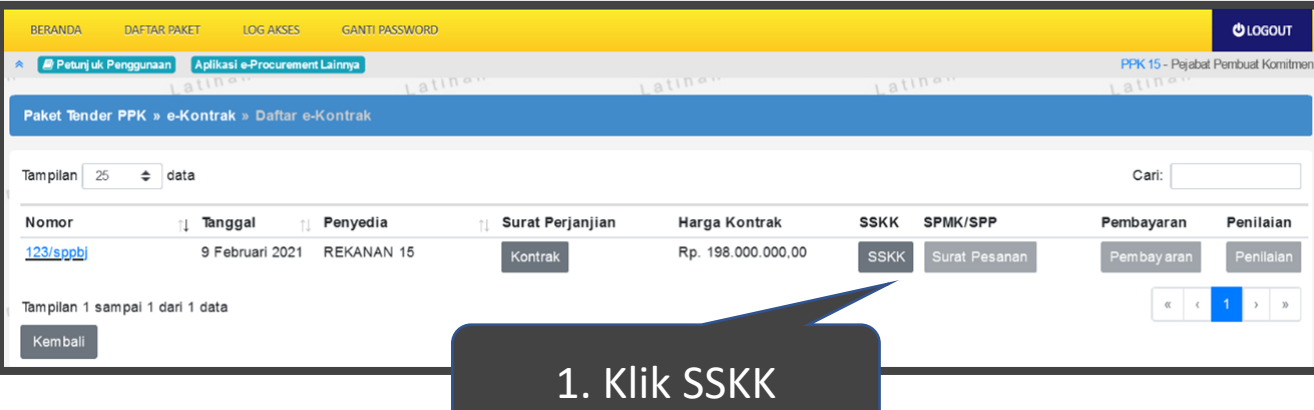

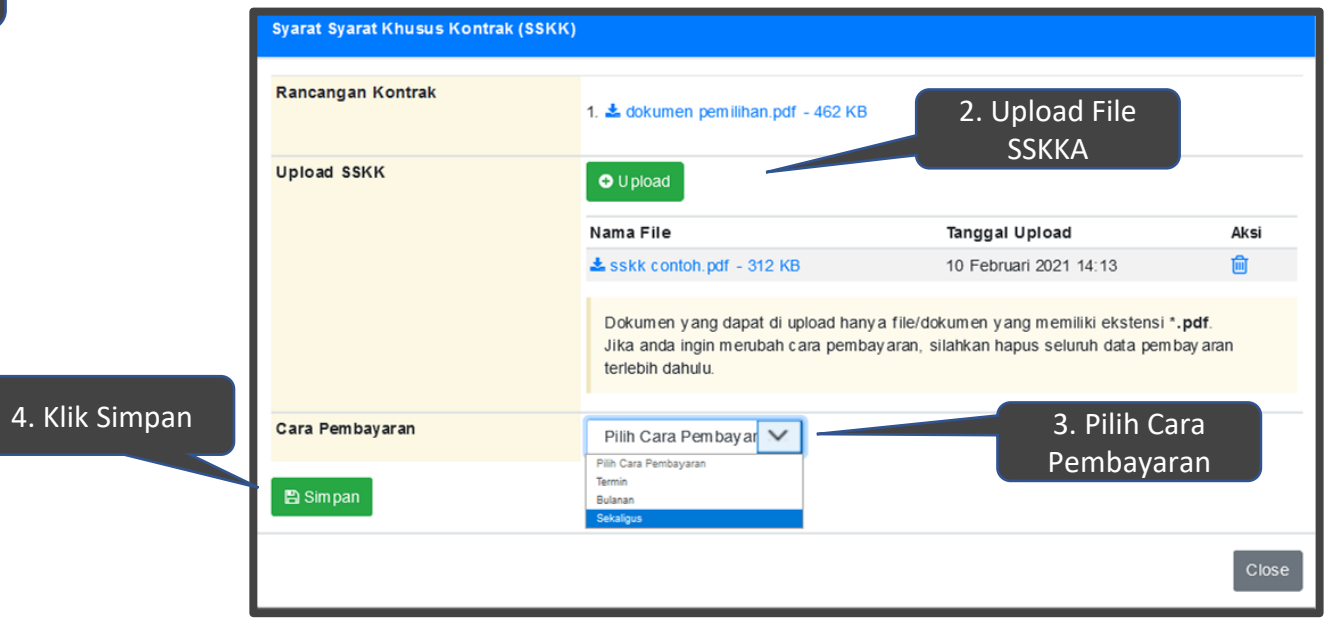

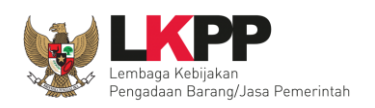

#### **Menginput Surat Perintah Pengiriman (SPP) - (1)**

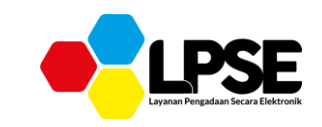

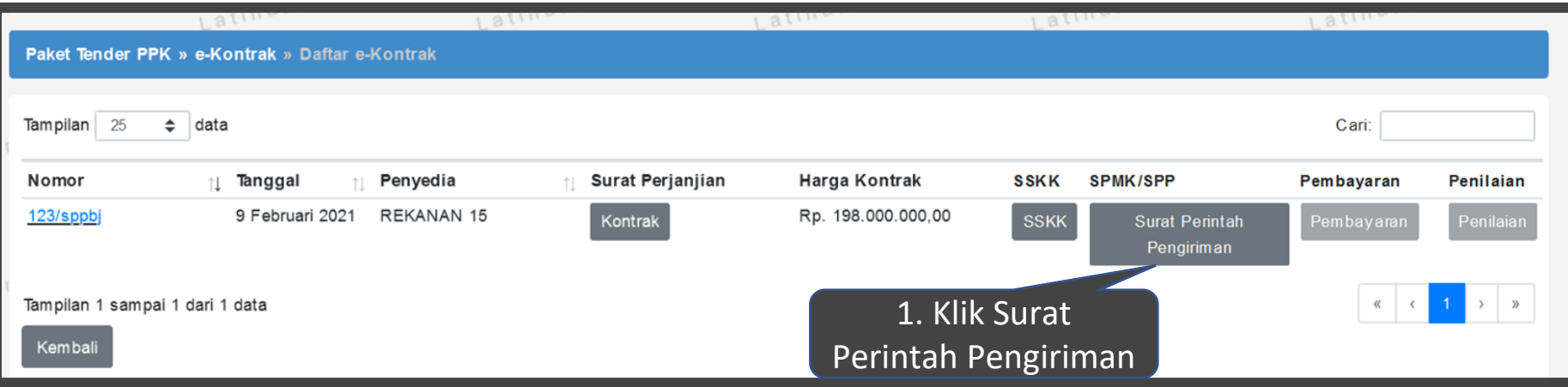

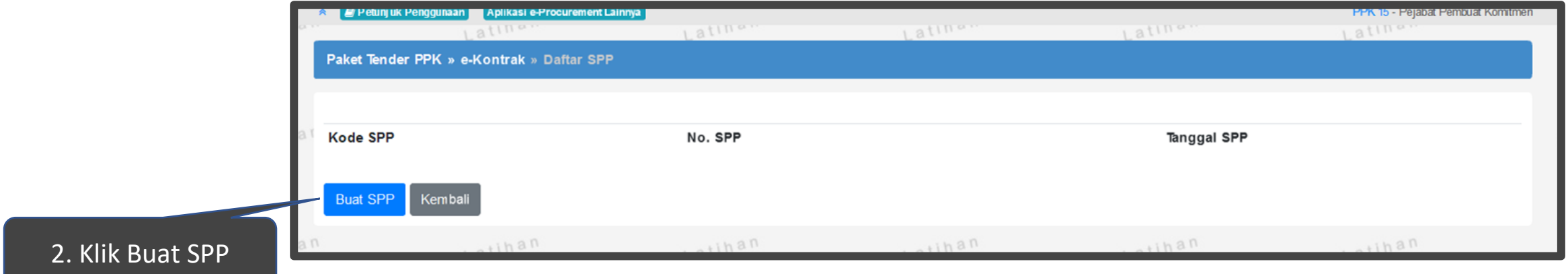

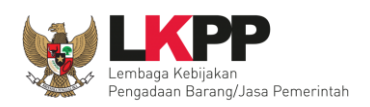

#### **Menginput Surat Perintah Pengiriman (SPP) - (2)**

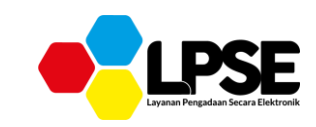

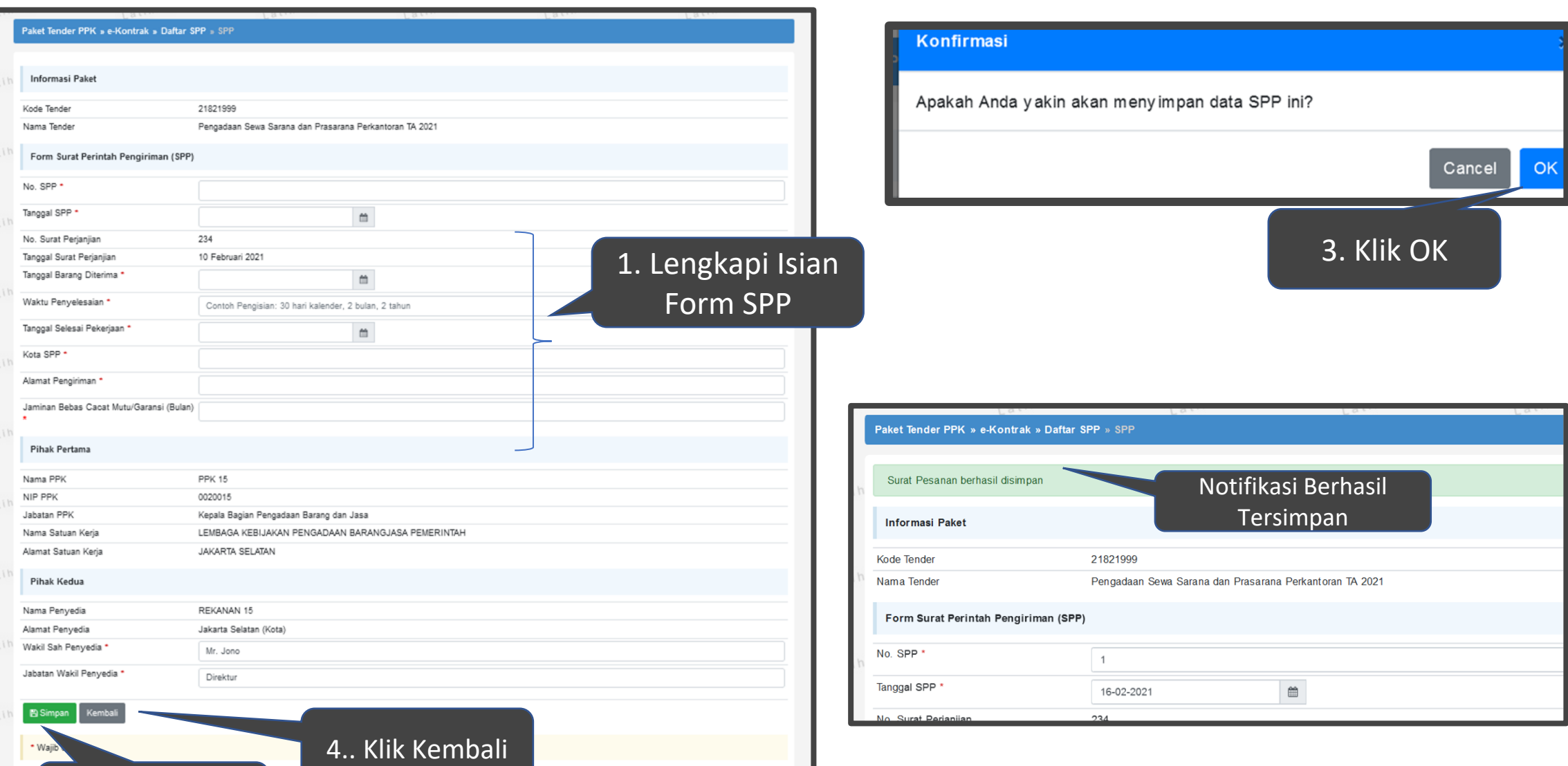

2. Klik Simpan

![](_page_15_Picture_0.jpeg)

#### **Mengupload SPP pada Sistem**

![](_page_15_Picture_2.jpeg)

![](_page_15_Figure_3.jpeg)

![](_page_16_Picture_0.jpeg)

## **Menginput BAST dan BAP (1)**

![](_page_16_Picture_2.jpeg)

![](_page_16_Picture_14.jpeg)

![](_page_16_Picture_15.jpeg)

![](_page_17_Picture_0.jpeg)

## **Menginput BAST dan BAP (2)**

![](_page_17_Picture_2.jpeg)

![](_page_17_Picture_25.jpeg)

![](_page_17_Figure_4.jpeg)

![](_page_18_Picture_0.jpeg)

#### **Mengupload BAST dan BAP pada Sistem (1)**

![](_page_18_Picture_2.jpeg)

![](_page_18_Picture_37.jpeg)

![](_page_19_Picture_0.jpeg)

#### **Mengupload BAST dan BAP pada Sistem (2)**

![](_page_19_Picture_2.jpeg)

画

![](_page_19_Figure_3.jpeg)

![](_page_20_Picture_0.jpeg)

#### **Untuk Informasi Lainnya Silahkan Cek di Link Berikut:**

Video Informasi Terkini Terkait SPSE:

[https://www.youtube.com/user/eprocLKPP](https://www.youtube.com/user/eprocLKPP/)**[/](https://www.youtube.com/user/eprocLKPP/)**

Akses FAQ

[https://eproc.lkpp.go.id/faq](https://www.youtube.com/user/eprocLKPP/)

Akses Portal Pengadaan Nasional

[https://inaproc.id/](https://www.youtube.com/user/eprocLKPP/)

Akses Daftar Hitam

[https://inaproc.id/](https://www.youtube.com/user/eprocLKPP/)daftar-hitam

# **Hubungi Kami**

![](_page_21_Picture_1.jpeg)

**Laporkan Permasalahan Melalui: LPSE SUPPORT**

**Call Center LKPP: 144**

**Alamat: Kawasan Rasuna Epicentrum Jalan Epicentrum Tengah Lot 11B, Jakarta Selatan DKI Jakarta 12940 Website: [https://eproc.lkpp.go.id](https://eproc.lkpp.go.id/)**

![](_page_21_Picture_5.jpeg)

# MATUR NUWUN $\leq$  KURRU SUMANGE, TARIMA KASI'S C TAMPIASEH SUKUR DOFUE MATUR STERIMA KASIH SUKSMA @ MAULIATE NATOR SAKALANGKONG T S TARIMO KASIH **EPRNG GRWRNG**  $\vec{n}$ TEURIMONG GASEH BEH MAKAPULU SAMA'